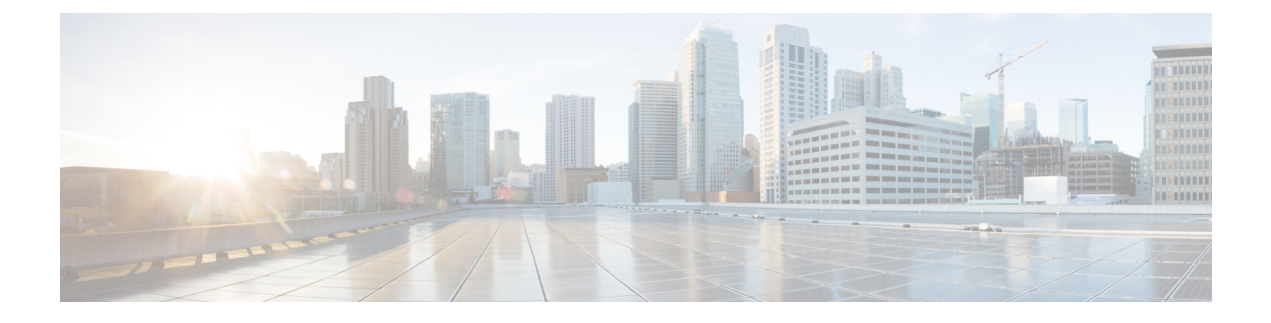

# **Cisco DNA Center** と **PagerDuty** の統合

- Cisco DNA Center と PagerDuty の統合について (1ページ)
- PagerDuty への Cisco DNA Center イベント通知の登録 (3 ページ)

## **Cisco DNA Center** と **PagerDuty** の統合について

Cisco DNA Center と PagerDuty を統合できます。

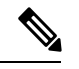

PagerDuty は、信頼性の高い通知を提供してインフラストラクチャに関する問題を検出および 修正するインシデント管理プラットフォームです。PagerDuty については、 <https://www.pagerduty.com/> を参照してください。 (注)

次の表は、サポートされている Cisco DNA Center と PagerDuty の統合ワークフローを示してい ます。

#### 表 **<sup>1</sup> : Cisco DNA Center** と **PagerDuty** の統合ワークフロー

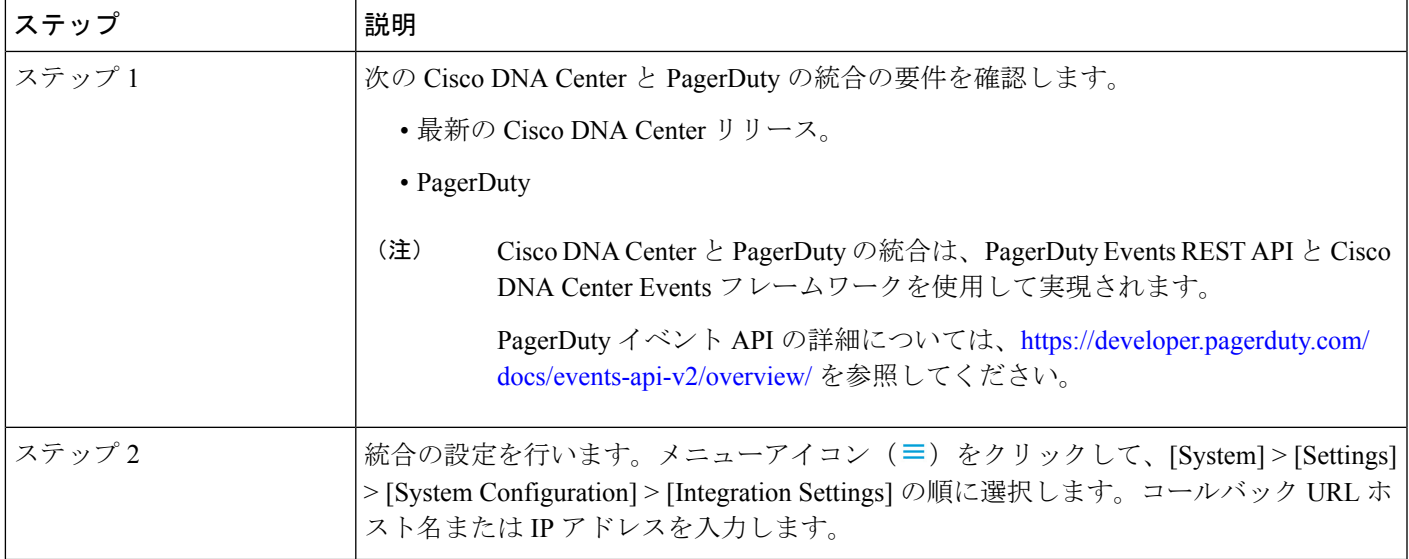

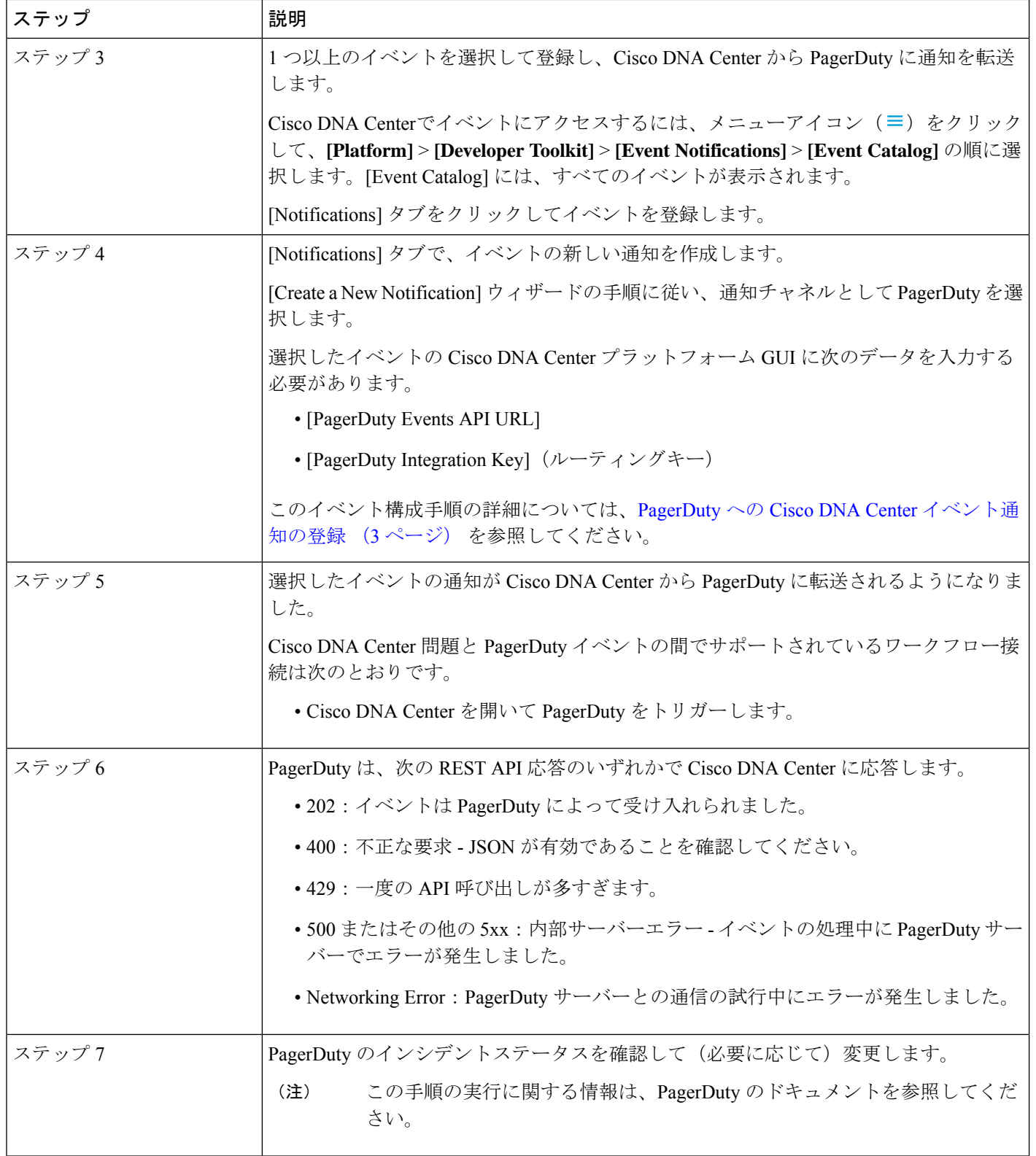

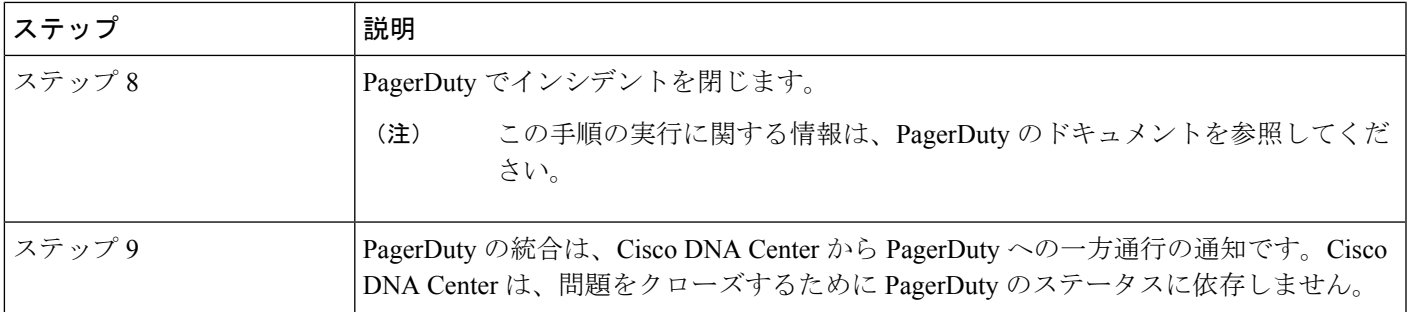

### **PagerDuty** への **Cisco DNA Center** イベント通知の登録

PagerDuty にアラートとして表示されるように Cisco DNA Center プラットフォーム イベント通 知を設定できます。ここで説明されている手順に従って、PagerDutyに表示されるようにCisco DNA Center イベント通知を設定します。

### 始める前に

Cisco DNA Center プラットフォーム と統合するシステム上で PagerDuty が実行されていること を確認します。PagerDutyの設定手順については、PagerDutyのドキュメントを参照してくださ い。

この手順で説明するタスクを実行するには、適切な権限が必要になります。Cisco DNA Center プラットフォーム のロールベースのアクセス制御については、『Cisco DNA Center [Platform](https://www.cisco.com/c/en/us/support/cloud-systems-management/dna-center/products-user-guide-list.html) User [Guide](https://www.cisco.com/c/en/us/support/cloud-systems-management/dna-center/products-user-guide-list.html)』を参照してください。

ステップ **1** メニューアイコン( )をクリックして、**[Platform]** > **[Developer Toolkit]** > **[Event Notifications]** の順に 選択します。

[Events Notifications] ウィンドウが表示されます。

ステップ **2** [Notifications] タブをクリックして、通知タイルを表示します。

各通知はタイルで表され、通知の詳細を表示するためのリンクが含まれています。左側のペインの [CHANNELS] エリアで、通知チャネルの横にあるオプションボタンをクリックすると、選択したチャネ ルの既存のタイルが表示されます。

ステップ **3** [Create a New Notification] ウィザードの手順に従って、新しい通知を作成します。

[Let's Do It] をクリックして、ワークフローに直接移動します。

- ステップ **4** [Select Site and Events] ウィンドウで、ドロップダウンリストからサイトを選択し、必要な通知チャネル をサポートするイベントを選択します。
- ステップ **5** [Next] をクリックします。

[Select Channels] ウィンドウが表示されます。

ステップ **6** [Select Channels] ウィンドウで、通知チャネルとして [PAGERDUTY] を選択します。

[Next] をクリックして、[PAGERDUTY Settings] ウィンドウで次の値を設定します。

- [SERVICE CONFIGURATION] エリアで、[Select Existing Instance] をクリックして既存の PagerDuty インスタンスを使用するか、[Create New Instance] をクリックして新しい PagerDuty インスタンスを 作成します。
- [Select Instance] ドロップダウンリストで PagerDuty インスタンスを選択します。
- [PagerDuty Events API URL] フィールドに、PagerDuty イベント API URL を入力します。
- [PagerDuty Integration Key] フィールドに、PagerDuty 統合キーを入力します。
- [PagerDuty Events API Version] フィールドで、ドロップダウンリストからイベント API バージョンを 選択します。
- ステップ **7** [Next] をクリックします。 [Name and Description] ウィンドウが表示されます。
- ステップ **8** [Next] をクリックします。 [Summary] ウィンドウが開きます。
- ステップ **9** [Summary] ウィンドウで、設定を確認します。 変更するには、[Edit] をクリックします。
- ステップ **10** [Finish] をクリックします。

[Done! Your new notification is complete] ウィンドウが表示されます。

詳細については、『*Cisco DNA Center [Platform](https://www.cisco.com/c/en/us/support/cloud-systems-management/dna-center/products-user-guide-list.html) User Guide*』の「**Work with Event Notifications**」および 『*Cisco DNA Center* [ユーザガイド](https://www.cisco.com/c/en/us/support/cloud-systems-management/dna-center/products-user-guide-list.html)』の「**Create an Event Notification**」を参照してください。

### 次のタスク

PagerDuty にアクセスしてイベントを確認します。

Cisco DNA Center イベントは、PagerDuty の [INCIDENTS] ウィンドウ内のアラートとして PagerDutyに表示されます。このウィンドウでアラートを確認し、[Resolved]としてマークでき ます。

翻訳について

このドキュメントは、米国シスコ発行ドキュメントの参考和訳です。リンク情報につきましては 、日本語版掲載時点で、英語版にアップデートがあり、リンク先のページが移動/変更されている 場合がありますことをご了承ください。あくまでも参考和訳となりますので、正式な内容につい ては米国サイトのドキュメントを参照ください。